**Downloads and Manuals Account Creation**

**Doc No: 8029578 Rev A**

### **Downloads and Manuals Account Creation semi.cyberoptics.com**

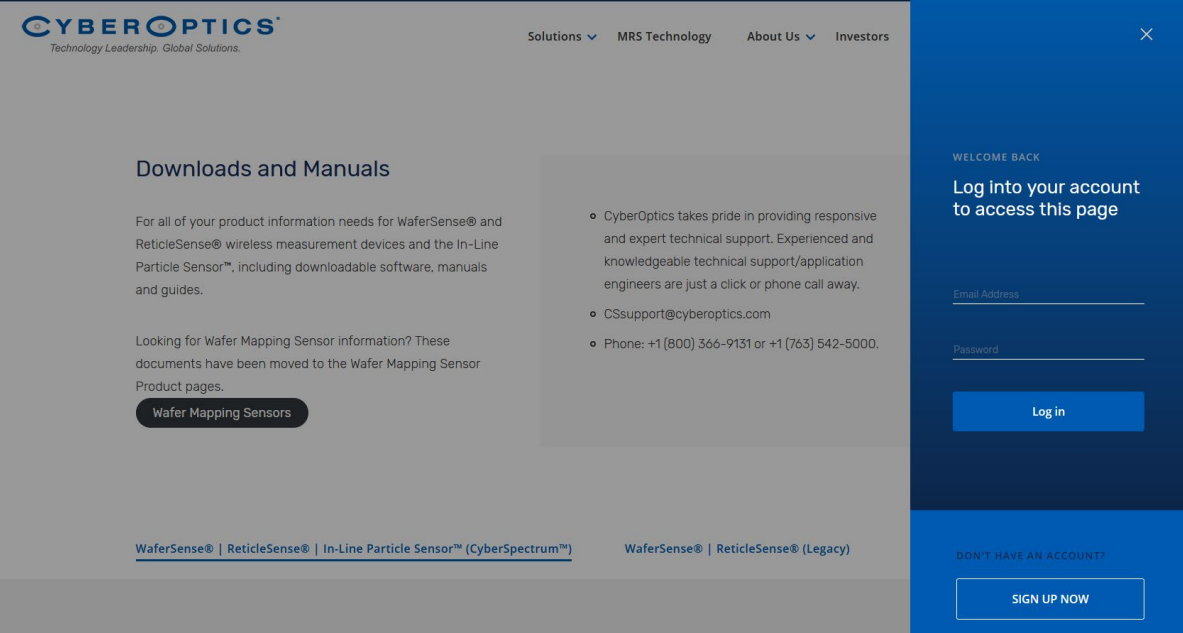

**Page 1 of 8**

© 2021 CyberOptics Corporation. All Rights Reserved.

**Downloads and Manuals Account Creation**

**Doc No: 8029578 Rev A**

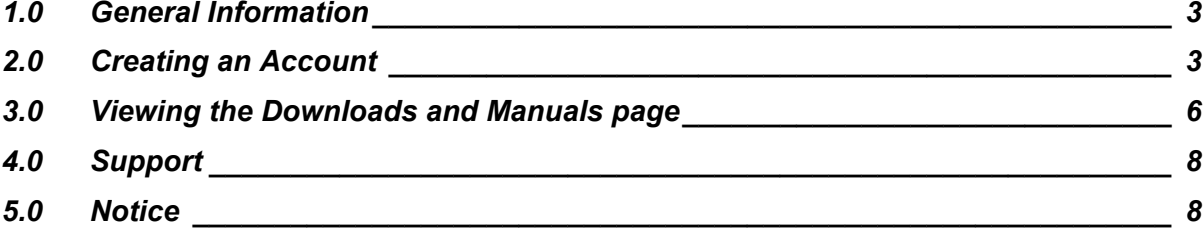

#### **Page 2 of 8**

© 2021 CyberOptics Corporation. All Rights Reserved.

### **Downloads and Manuals Account Creation**

**Doc No: 8029578 Rev A**

#### **1.0 General Information**

This guide will describe the process of creating an account on the Downloads and Manuals section of the CyberOptics website.

#### **2.0 Creating an Account**

When you visit http://semi.cyberoptics.com, you will be prompted by a menu on the right side to 'Log In' or 'Sign Up Now'. Although you can close this menu, if you attempt to access one of the downloads, you will be prompted to 'Log In' or 'Sign Up Now'.

#### 2.1 **Sign Up Now**

.

Click the 'Sign Up Now' button to start Step 1 of 3

- o **Step 1**: Complete the fields and click 'Next'. All fields are required
	- Note: there is a feature that prevents usage of personal emails, like @gmail.com or @yahoo.com

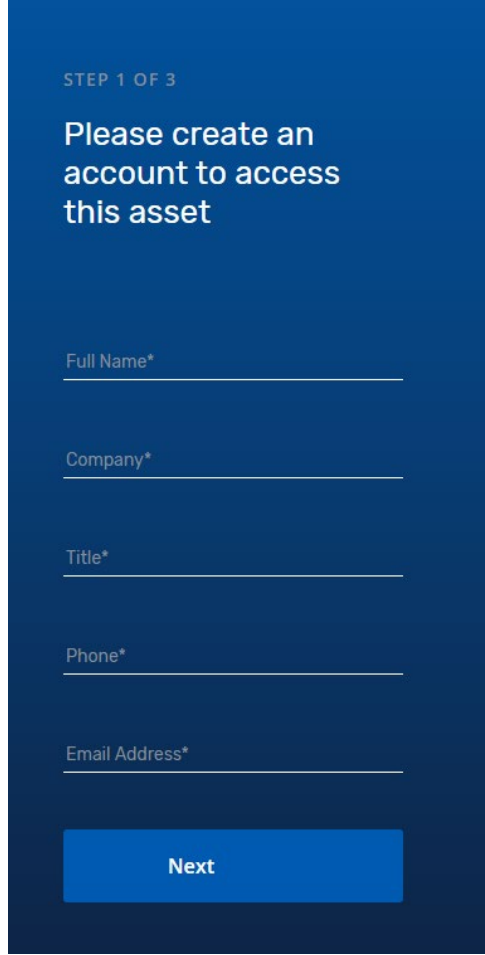

#### **Page 3 of 8**

### **CYBEROPTICS Downloads and Manuals Account Creation**

 $\blacksquare$ 

**Doc No: 8029578 Rev A**

o **Step 2**: Create a password and confirm the password, following the parameters listed. Complete the CAPTCHA, and click 'Next'.

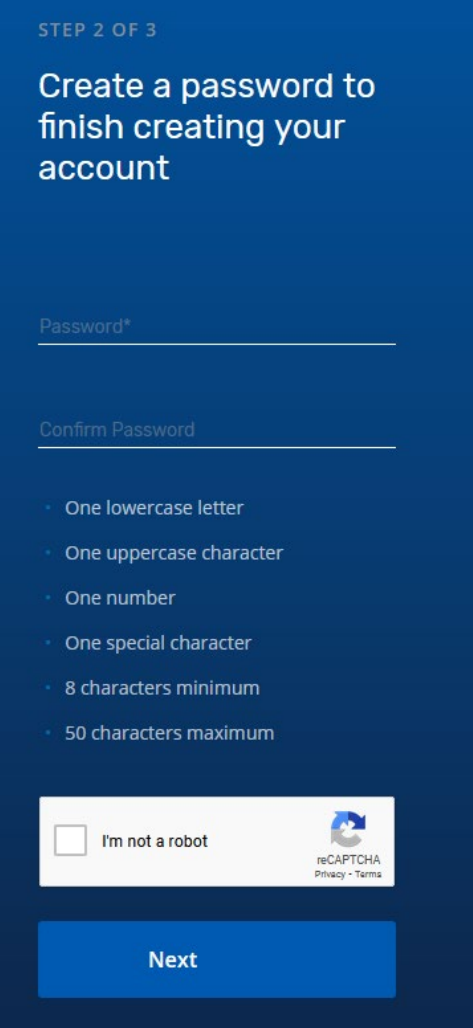

#### **Page 4 of 8**

## **CYBEROPTICS Downloads and Manuals Account Creation**

 $\blacksquare$ 

**Doc No: 8029578 Rev A**

o **Step 3**: Register your product. This is **required**. Select your product you want to register, and input the serial number. If you are unable to find your serial number, contact your representative or CyberOptics support.

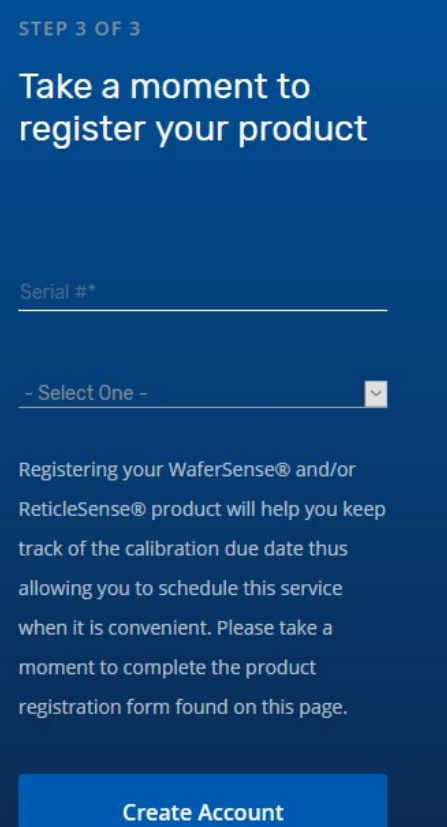

**Page 5 of 8** 

**Downloads and Manuals Account Creation**

#### **3.0 Viewing the Downloads and Manuals page**

#### **3.1 Layout**

Once your account is created, the Downloads and Manuals page is now open for you to download software and documentation.

- o At the top of the page you will see a navigation menu to view the **'Downloads & Manuals'** page and the **'My Account Page'**.
- o When you scroll down the page, you will see two sections; **WaferSense® | ReticleSense® | In-Line Particle Sensor™ (CyberSpectrum™)** and **WaferSense® | ReticleSense® (Legacy)**

#### **3.2 Download an Asset**

You can select a product and choose the asset you want to download.

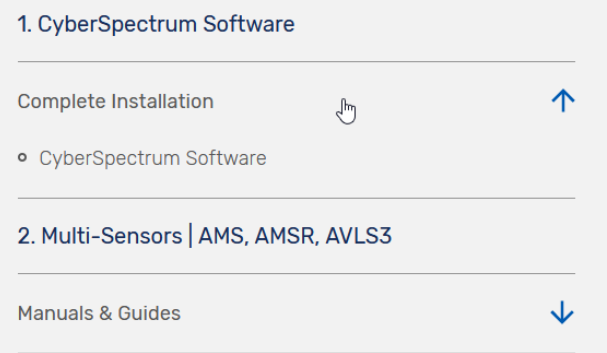

- o
- o When you select the asset you would like to download, a window will appear to give you access to download the file. Click 'Download Asset' to download the file. Once the download is complete, click the X in the upper right corner of the window to close it.

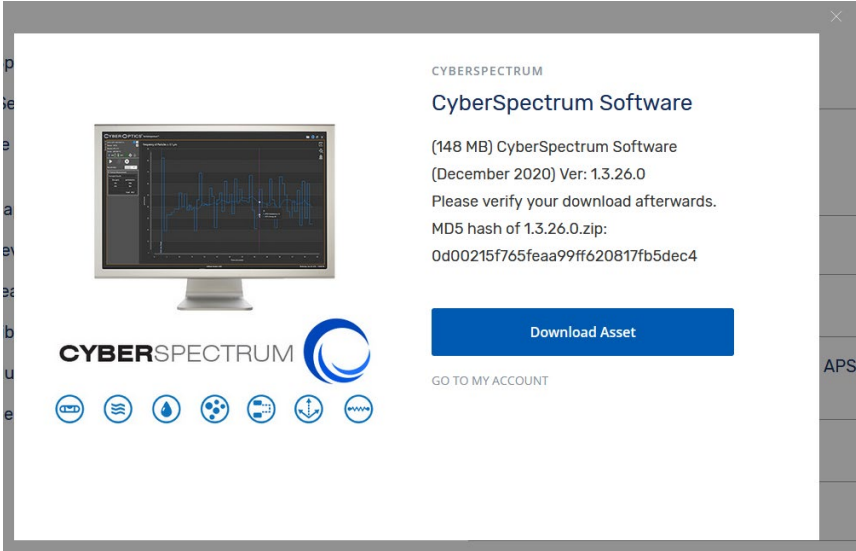

#### **Page 6 of 8**

### **Downloads and Manuals Account Creation**

#### **3.3 My Account**

The **'My Account'** page provides access to change/ view/ modify settings, such as; personal information, email notifications, password, downloads, and product registration.

- o **Account Settings**: You can change/ modify the fields in this area. Once you have made any updates, complete the CAPTCHA and click 'Save Changes'.
- o **Email Notifications**: You can sign up for newsletter subscriptions. The email communication options may change in the future. Once you have made any updates, click 'Save Changes'.
- o **Password**: You can change your password in this area. Once you have made any updates, complete the CAPTCHA and click 'Save Changes'. An automated email notification will be sent to the email associated with the account acknowledging that the password has been changed.
- o **Downloads**: You can view all the assets you've downloaded in this area. You are also able to download that asset again by clicking the blue arrow, next to the asset.

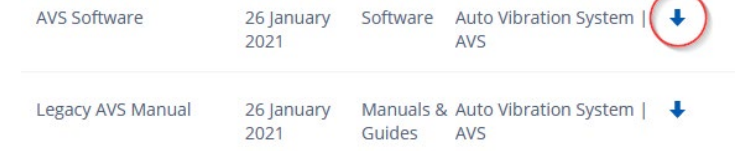

. o **Product Registration**: You can change/ modify the fields in this area, and also add products to register by clicking the '+' button.

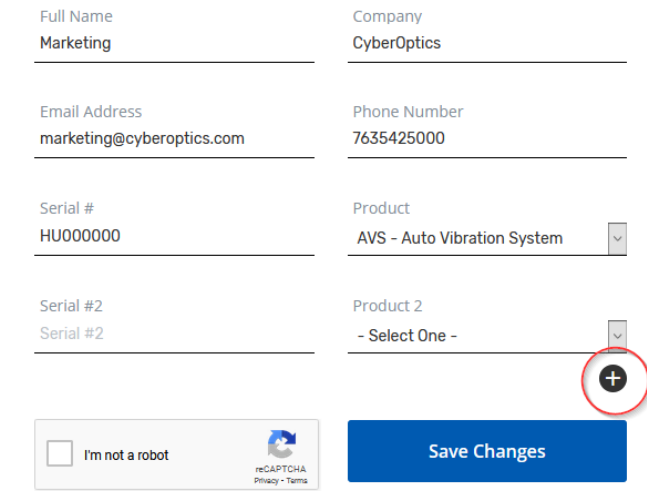

Once you have made any updates, complete the CAPTCHA and click 'Save Changes'.

o **Log Out**: You can log out of your account by clicking 'Log Out' in the upper right.

**Downloads and Manuals Account Creation**

**Doc No: 8029578 Rev A**

#### **4.0 Support**

Website: http://www.cyberoptics.com/contact E-mail: CSsupport@cyberoptics.com

#### **5.0 Notice**

Information in this document is subject to change without notice. CyberOptics Corporation may make improvements or changes described in this publication at any time.

#### **Page 8 of 8**

© 2021 CyberOptics Corporation. All Rights Reserved.